# [How to] CAR WRAP DESIGN

APPLICATIONS

*MIMAKI* 

PRINTER: UCJV300-130

RASTERLINK VERSION: 2.1

MEDIA: 3M™ Envision 48C Print Film PROFILE: 600x1200 TYPE: Full Color PASSES: 32 OVERPRINT: 1

RESOLUTION: 600x1200

**INK: LUS 200** INK CONFIGURATION: CMYK + W + W AMOUNT OF INK USED: 1.292cc

Preperation Tools: LA-160W Laminator, Felt Edge Wrapped Vinyl Squeegee

Profiles can be downloaded through the profile update tool in RasterLink or manually on the product pages found at www.mimaki.com

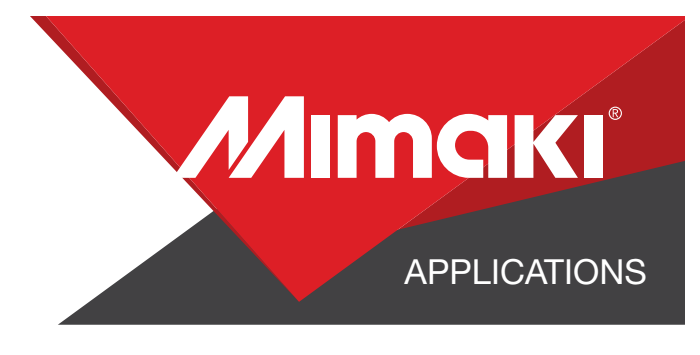

## STEP 01: DATA CREATION

#### 1.1 Create an Illustrator Document

- Create your document and artboard to your preferred size.
- Make individual files for each section of the car wrap.
- Load each design into the file and arrange it inside the artboard and save one-by-one.

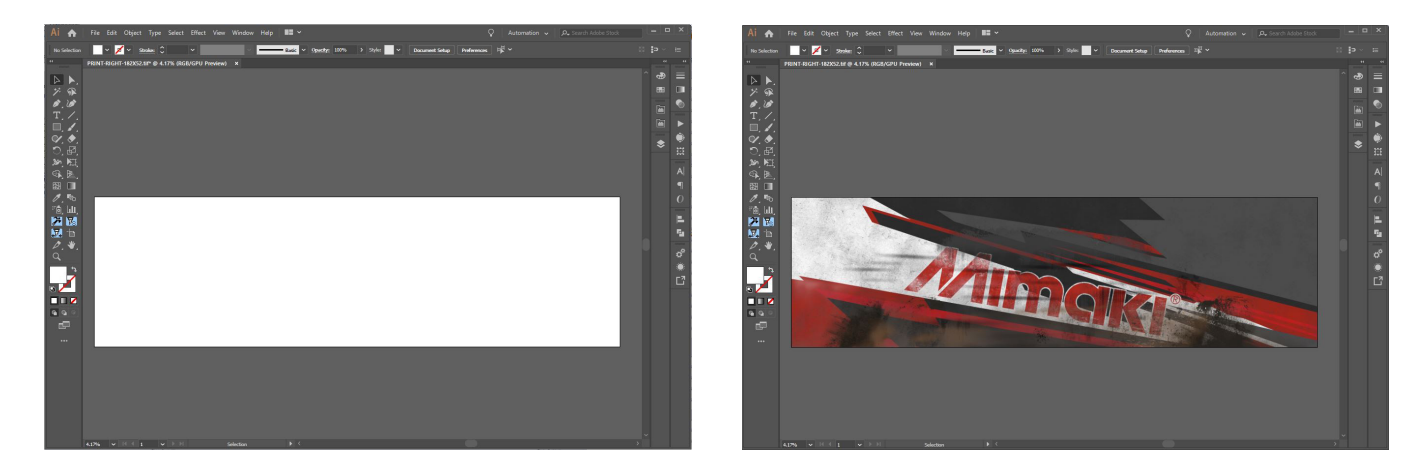

### STEP 02: RASTERLINK SETTINGS

### 2.1 Upload Files to Rasterlink

- Load your files into Rasterlink

### 2.2 Quality and Profile Change

- In the **Quality section select the profile and resolution to fit the material you are printing on.** 

### STEP 03: PRINT

#### 3.1 Align Your Artwork

- Click the  $\left|\frac{1}{2}\right|$  General Print tool on the Rasterlink toolbar. Here you can align your artwork to the material and create any copies.

### 3.2 Print

- Choose the **Execution tool in the RasterLink toolbar.**
- Select print and cut from the dropdown, and click start to send the file to the printer.

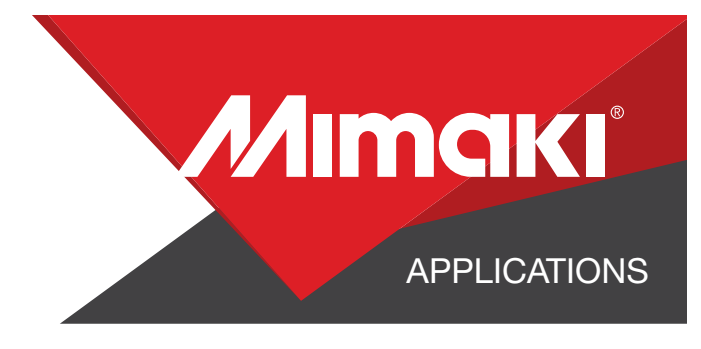

### STEP 04: APPLICATION

### 4.1 Laminate the Artwork

- Load your roll of artwork and lamination material onto the LA-160W Laminator
- Turn on the heater and begin to laminate the artwork

### 4.2 Application

- Apply the artwork to your vehicle